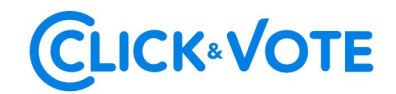

# GUÍA RÁPIDA

## VOTACIÓN ELECTRÓNICA PARA JUNTA DE ACCIONISTAS

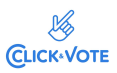

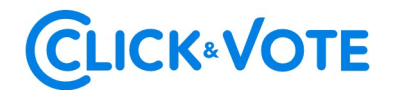

### Introducción

A continuación, se presenta una Guía rápida para que los accionistas y apoderados o representantes utilicen el Servicio Votación Electrónica para junta de accionistas como apoyo al proceso de votación que realizarán de manera remota.

### **OBJETIVO**

Instruir a los usuarios Accionistas y apoderados en el uso de la plataforma y emisión de votación electrónica de forma efectiva.

### **PROCEDIMIENTO**

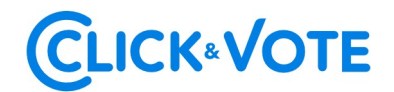

### Accionista / Apoderado Tradicional

- 1. Todo Accionista / apoderado enrolado al Servicio Votación Electrónica, recibirá un correo electrónico, (este último, según lo formalizado en la Solicitud de Enrolamiento), que contiene el **código de acceso (número de** control o PIN) para asistir a la junta y acceder a votar electrónicamente. El sistema estará habilitado 1 hora antes del inicio del evento.
- 2. El Accionista / apoderado deberá acceder a la plataforma por medio del link de acceso proporcionado en dicho correo, e ingresar a la respectiva junta con el código de acceso (número de control) entregado y captcha. Luego de ingresar ambos campos, se ingresa a la pantalla principal de votación.

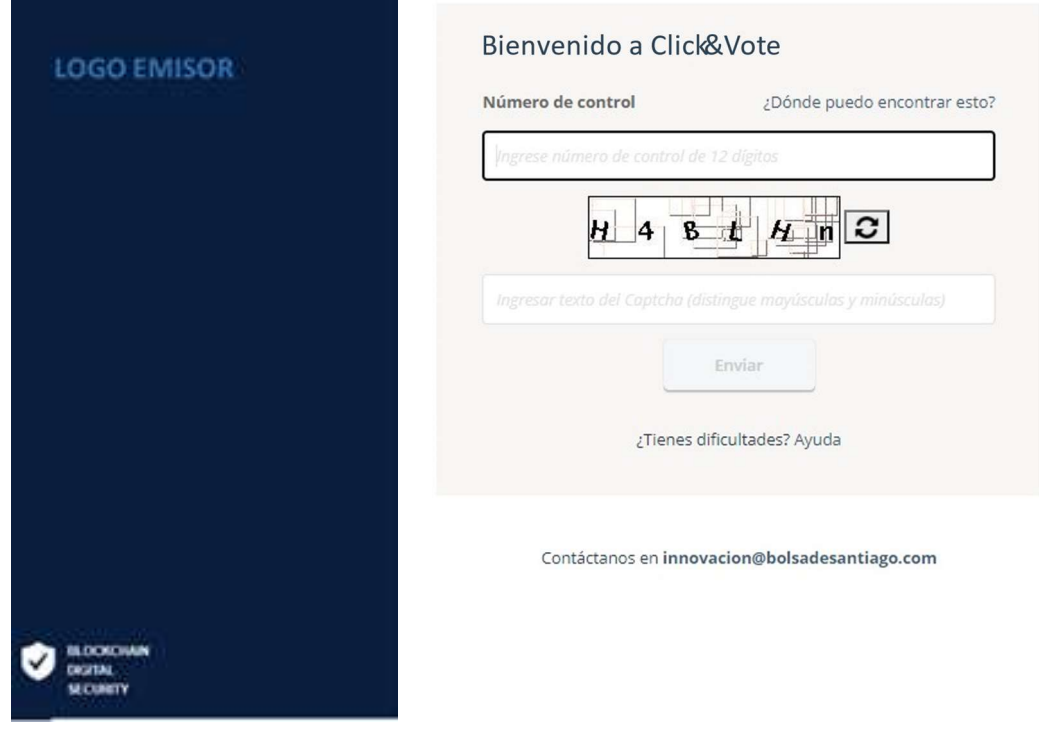

3. El Accionista ingresará a la respectiva Junta, registrando automáticamente así su asistencia a esta última. Haciendo click en "Ver materias" podrá visualizar las materias de votación:

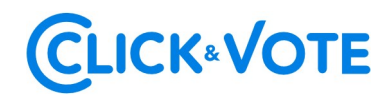

### Interfaz Accionista

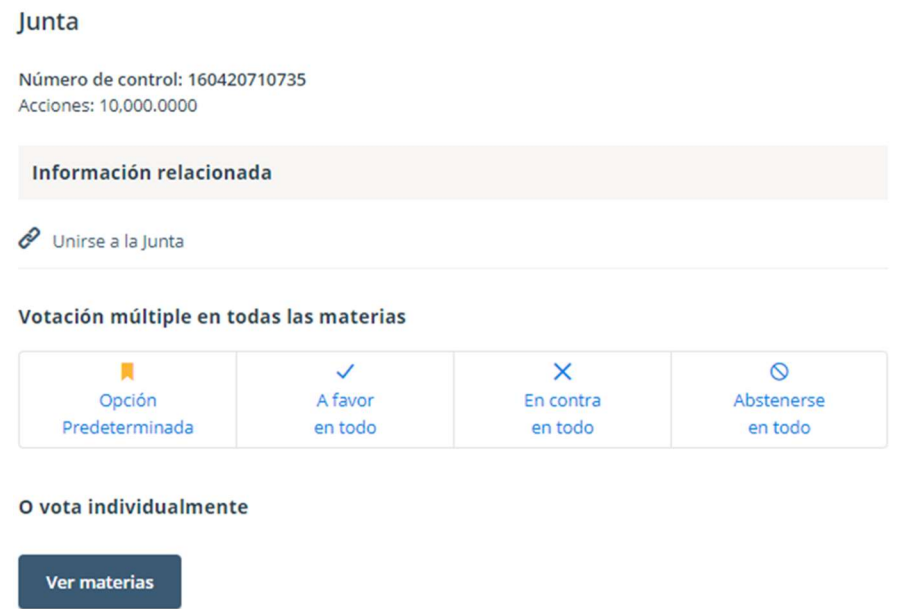

### Interfaz Apoderado que representa a más de un accionista

En el caso que el apoderado represente a más de un accionista se le desplegarán las opciones de votos para cada uno de sus representados, haciendo click en "Voto" aparecerá una nueva ventana haciendo click en "Ver materias" podrá visualizar las materias de votación:

## **CLICK®VOTE**

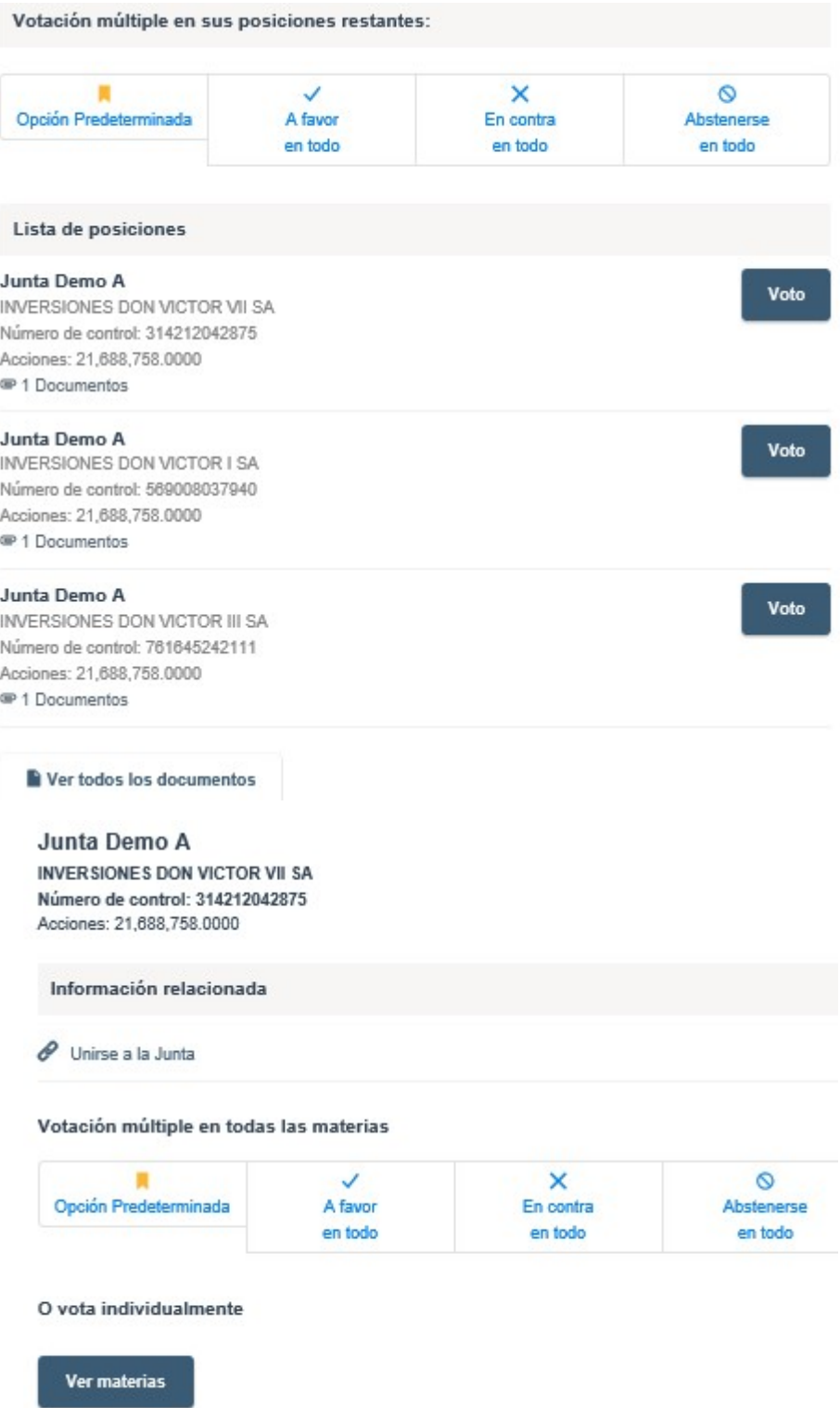

### Interfaz Apoderado que representa a un custodio

En el caso que el apoderado represente a un custodio se le desplegarán las opciones de votos haciendo click en "Ver materias" con la posibilidad de distribuirlos en las distintas alternativas de cada materia a ser votada.

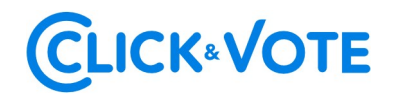

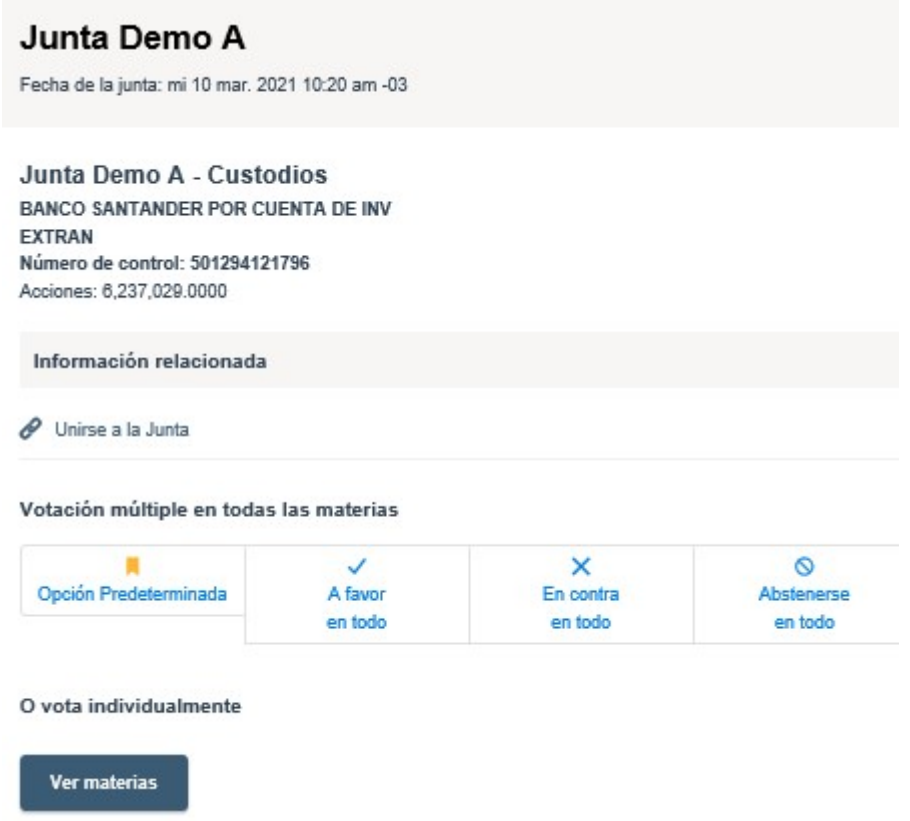

#### Link streaming

4. En caso de ser un accionista individual, puede acceder al link de streaming haciendo click en "Unirse a la Junta" en la sección Información Relacionada. En caso de ser un apoderado que representa a más de un accionista, haciendo click en "Ver todos los documentos" podrá acceder al link de streaming para unirse al evento más otros documentos que el emisor puso a disposición.

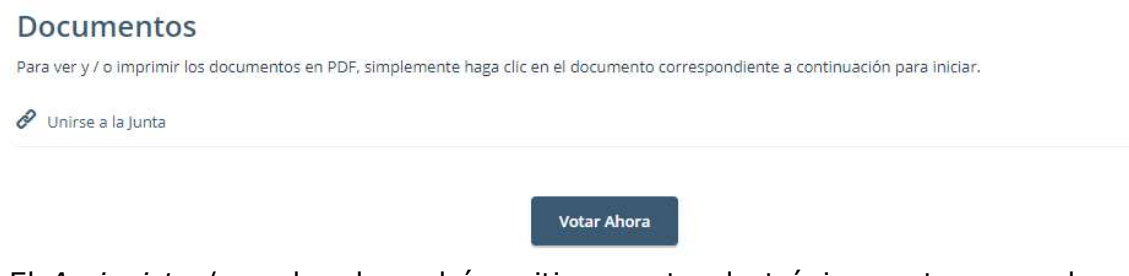

5. El Accionista / apoderado podrá emitir su voto electrónicamente por cada materia o bien de forma múltiple:

Voto simple:

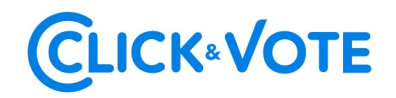

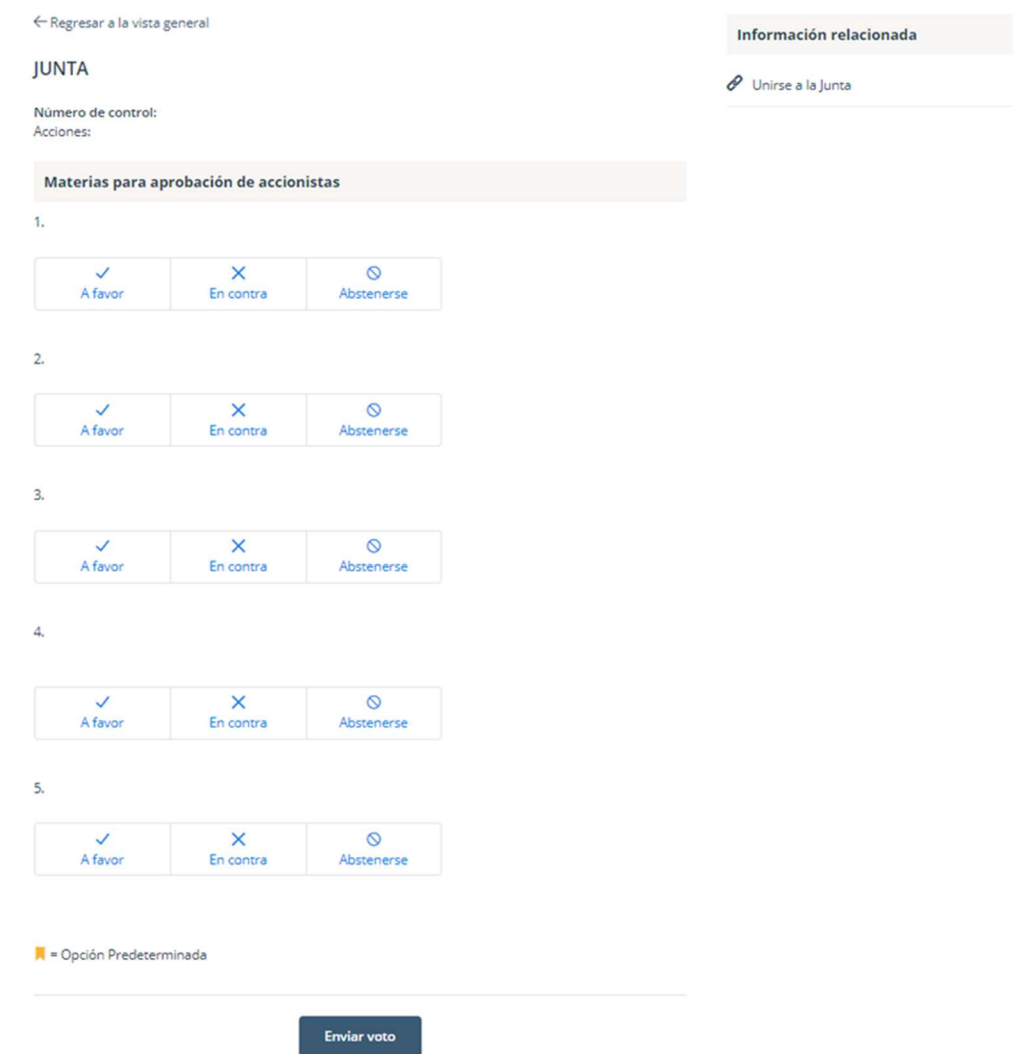

### Voto múltiple:

Esta funcionalidad permite que el votante realice un voto A favor, En contra o Abstenerse para todas las materias que se tratarán en la votación de la junta. Una vez seleccionada la opción de preferencia, es necesario clickear en "Vista previa de resultados", que mostrará los votos ya seleccionados:

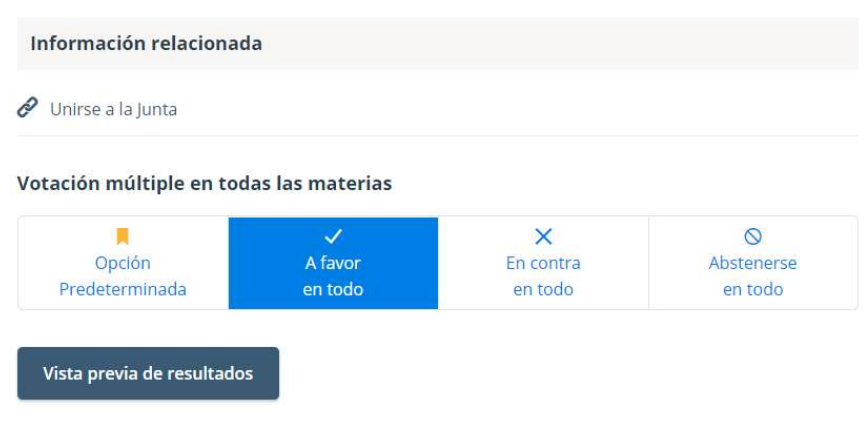

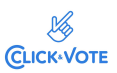

## **CLICK®VOTE**

#### **Materias**

1. La situación de la sociedad e informe de los auditores externos.

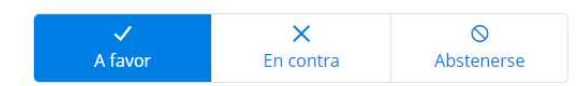

2. Memoria, balance y estados de resultados del año 2020.

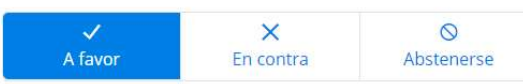

3. Distribución de dividendo.

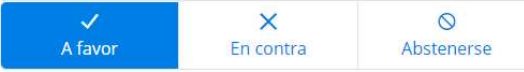

4. Aprobación de las remuneraciones del directorio por el año 2020 y fijación de las mismas para el año 2021.

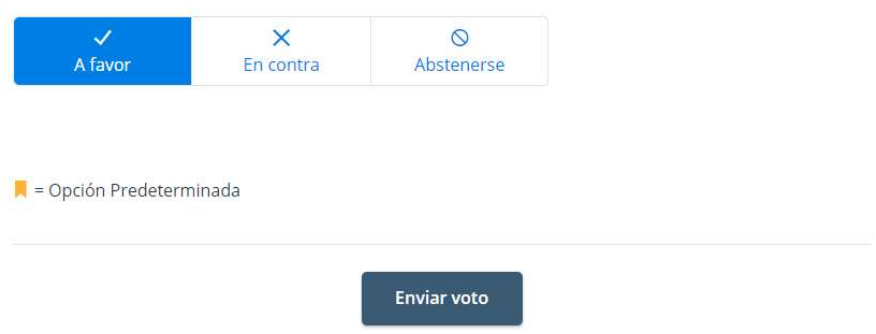

6. A continuación, se requiere hacer click en "Enviar Voto" para que el mismo quede registrado en la plataforma, apareciendo la siguiente ventana a continuación:

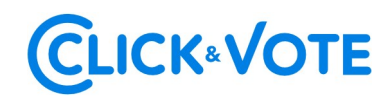

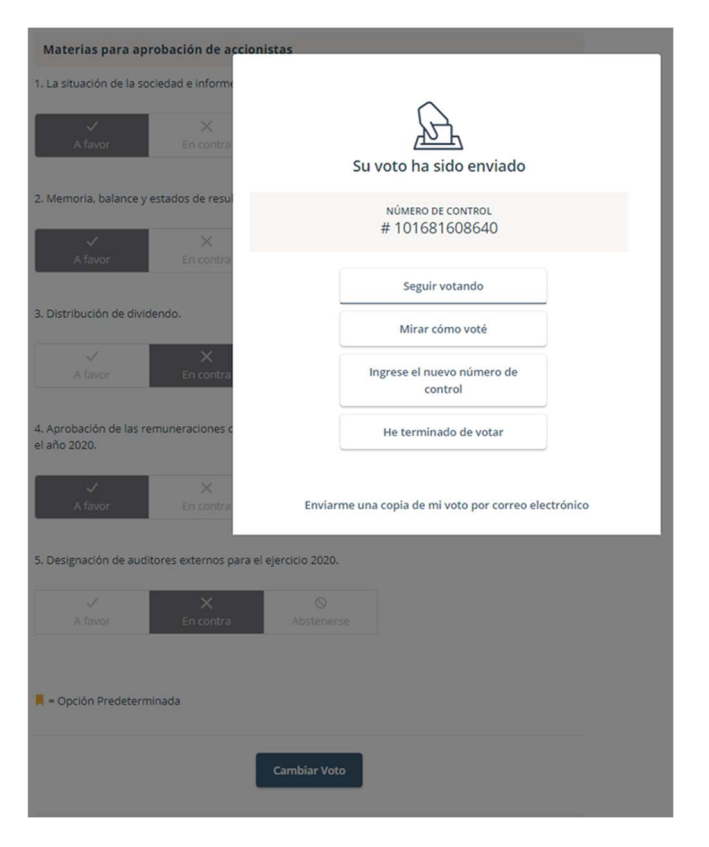

Adicionalmente recibirá un mensaje con el respaldo de su votación al correo registrado para la Junta

7. Si desea seguir votando, se debe hacer click en esa opción, de manera de disponibilizar el sistema para ingresar votos para la siguiente materia.

 $\sim$   $\sim$ 

 $1.6 - 1.6 - 1.6 - 1.6$ 

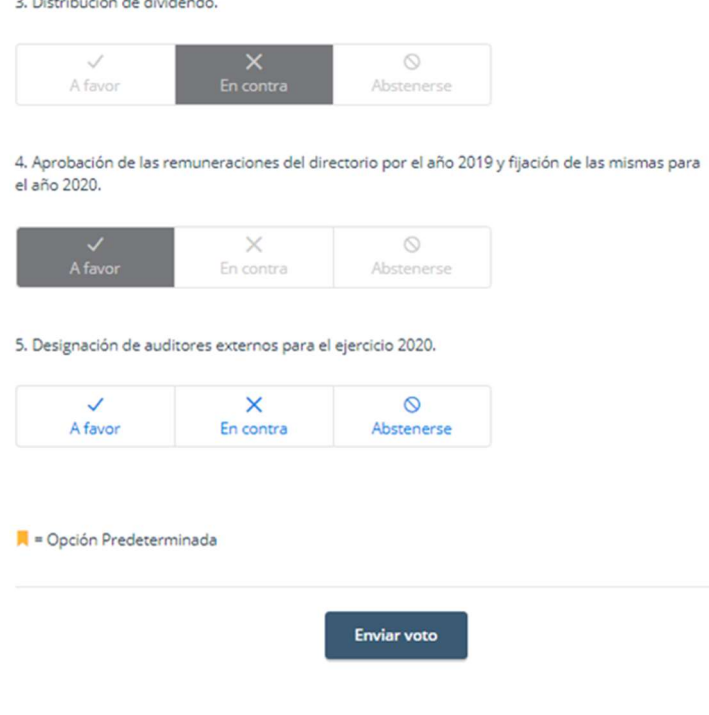

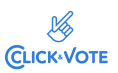

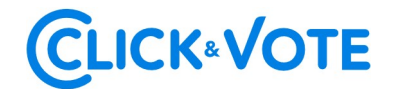

### Caso de Elección de Directorio

- 1. El Accionista / apoderado ingresará a la respectiva Junta, registrando automáticamente su asistencia a esta última, y pudiendo visualizar la Elección de Directores.
- 2. Para votar, el accionista/apoderado debe ingresar la cantidad de acciones deseada en la caja de texto debajo del nombre del candidato, pudiendo distribuir sus votos a 1 o más candidatos:

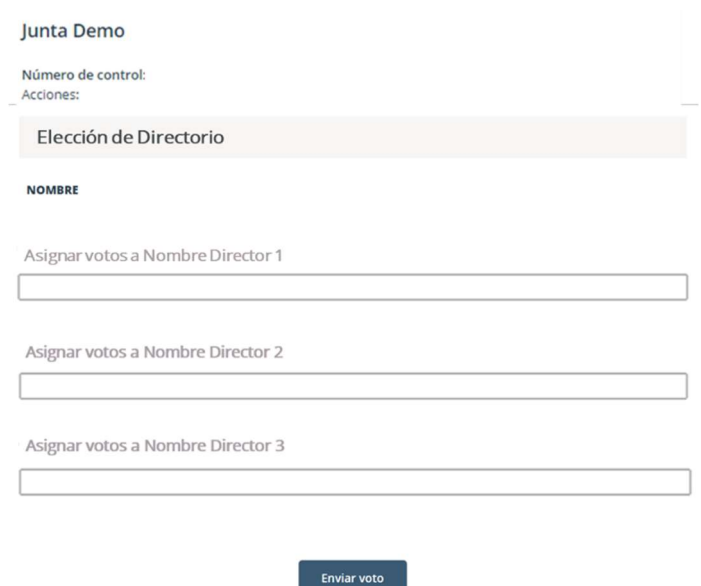

3. Una vez ingresado el número de acciones deseado, se requiere hacer click en "Enviar Voto" para que el mismo quede registrado en la plataforma, apareciendo la siguiente ventana a continuación:

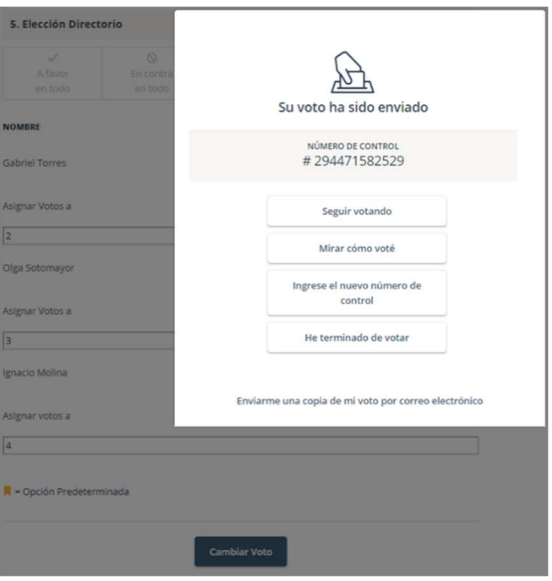

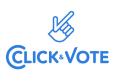